## **Installation VPN-Client für Cloud-Zugang**

Sie erhalten von uns eine ZIP-Datei entweder per eMail oder einen Download-Link. Bitte speichern Sie die ZIP-Datei auf Ihrem PC und entpacken diese (Doppelklick im Windows-Explorer und dann an einen anderen Ort den Inhalt kopieren).

Sie erhalten folgende Dateien:

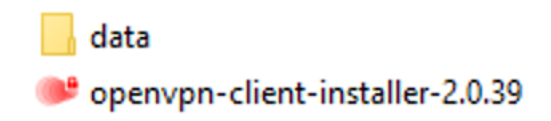

Starten Sie den "openvpn-client-installer-...". Die Versionsnummer (2.0.39) kann variieren.

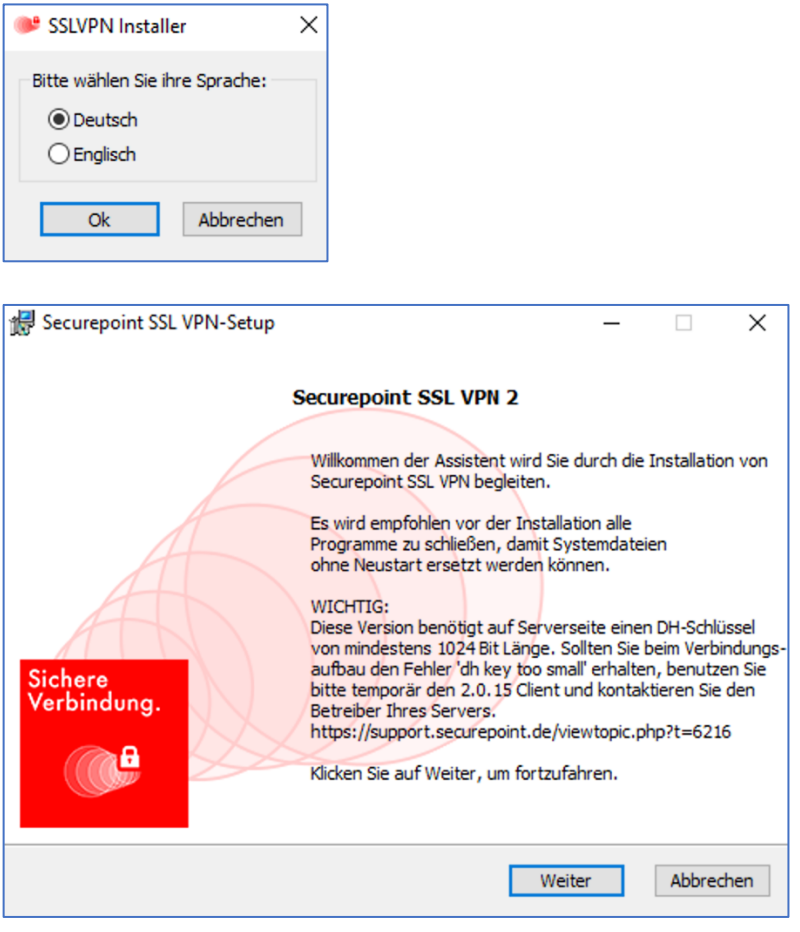

Wählen Sie "Weiter".

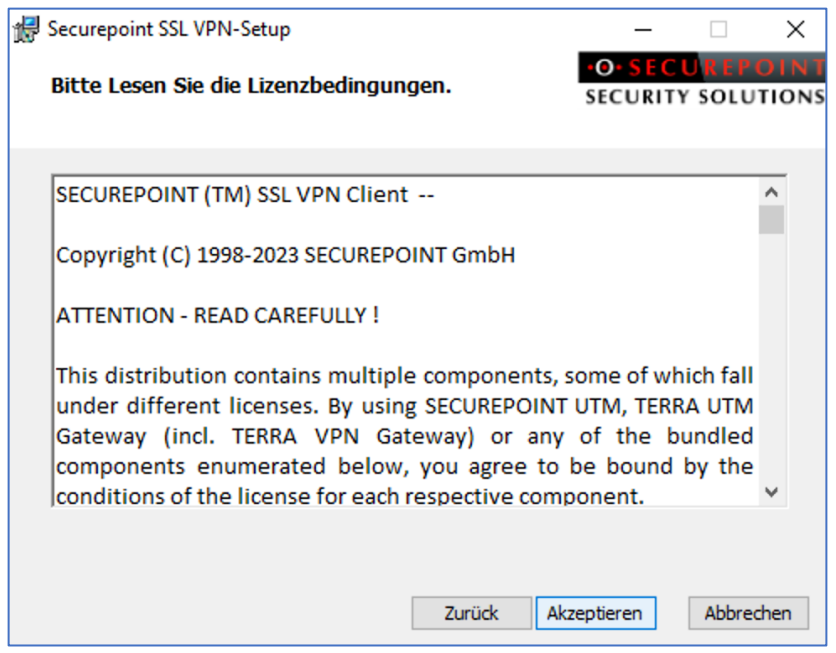

Die Lizenzbedingungen akzeptieren Sie.

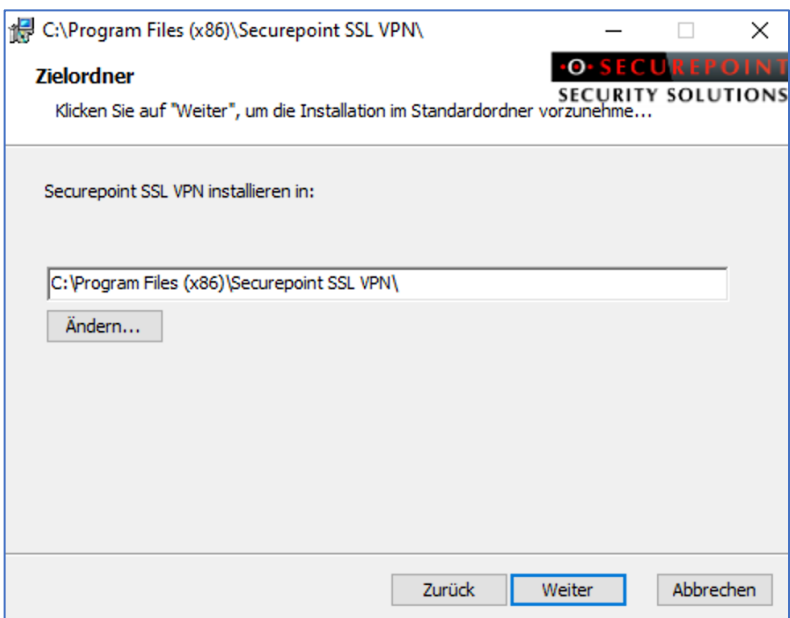

Den eingestellten Programmpfad können Sie ändern. Im Regelfall ist dieser aber in Ordnung und Sie können mit "Weiter" das Ganze bestätigen.

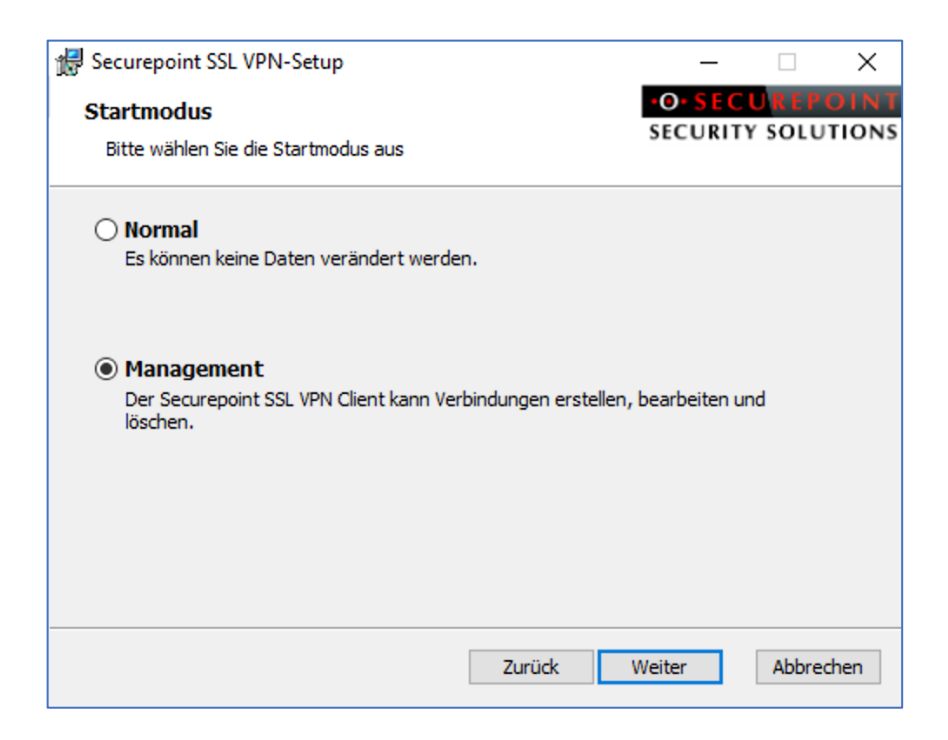

Wir wählen "Management" aus um im Nachhein die Einstellungen ggf. anpassen zu können. Danach bestätigen Sie mit "Weiter".

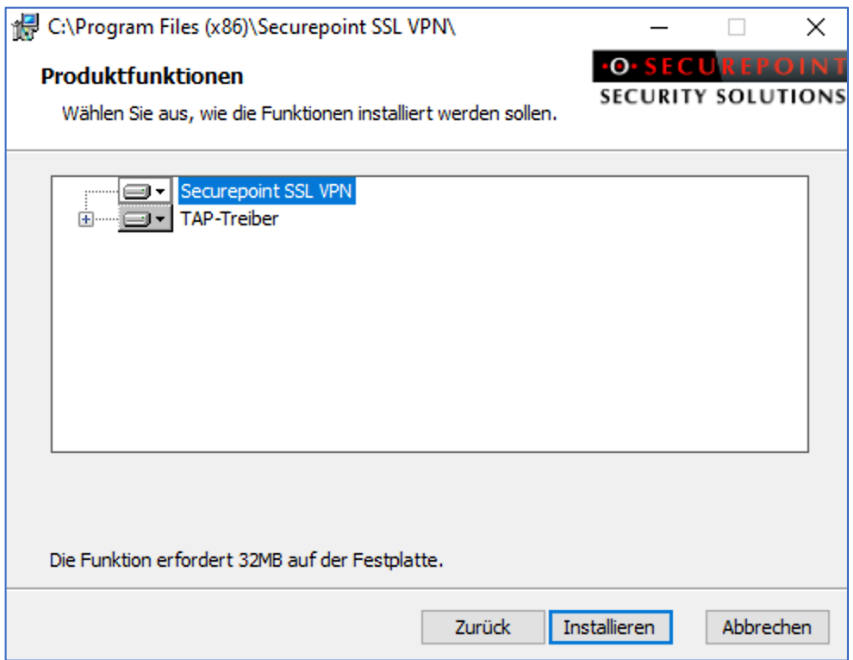

Die Voreinstellungen sind korrekt - bitte klicken Sie auf "Installieren".

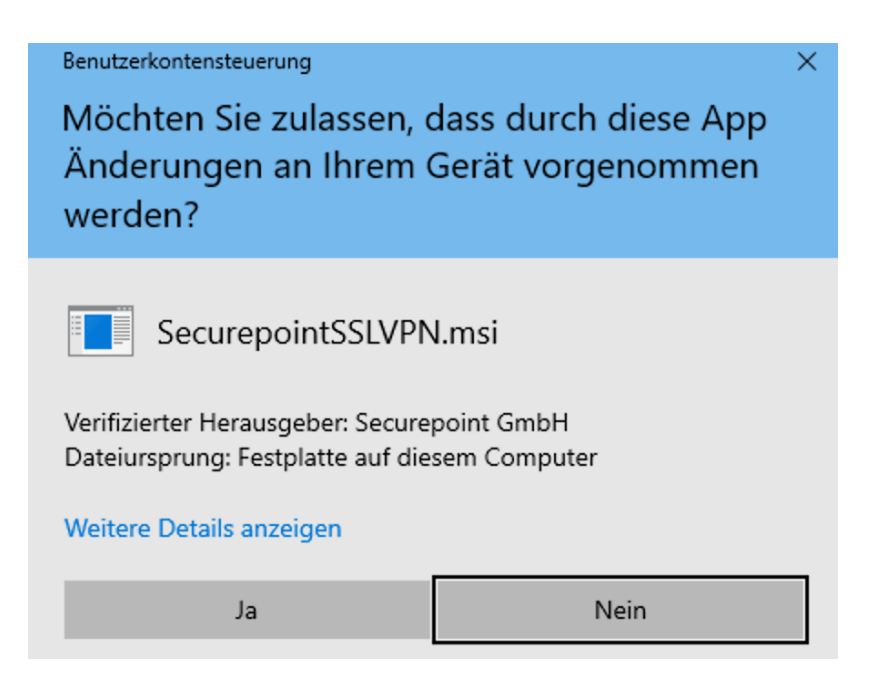

Es erfolgt eine Sicherheitsabfrage von Windows. Diese bestätigen Sie mit "JA".

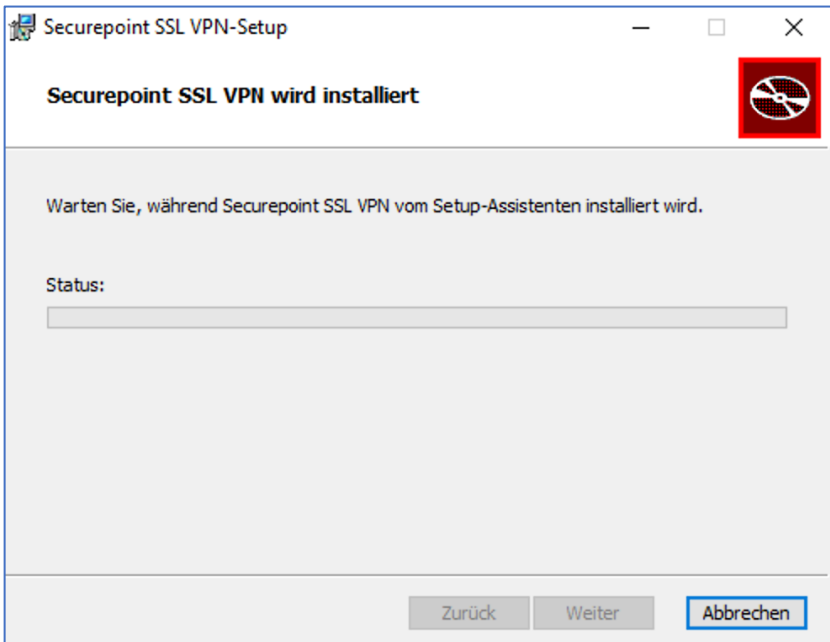

Die Installation läuft nun – bitte Geduld.

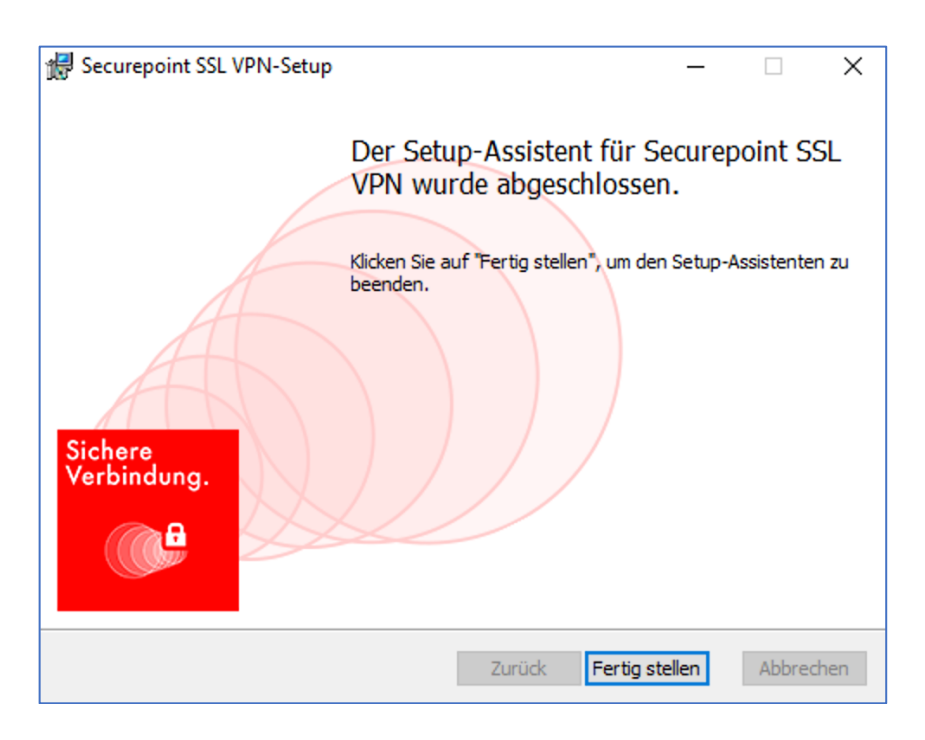

Die Installation ist erfolgreich durchgeführt. Klicken Sie auf "Fertigstellen".

Auf Ihrem Desktop erscheint nun ein neues Symbol und Sie können den VPN-Client nun benutzen.

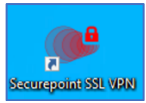